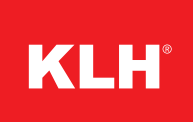

# KLH REVIT USER MANUAL

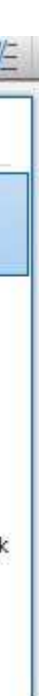

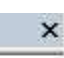

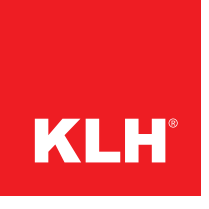

# **Components in TT and TL**

Both TT and TL panels are available for all types of building components (walls, floors, roofs). Depending on the use in the project, the cover lamellas are oriented accordingly.

### **Walls**

Wall types with a height of up to 3.5 m are realized with TT panels as standard, but standing TL panels can also be used.

## **Floors/Roofs**

The KLH® - CLT elements are offered as system families for AUTODESK<sup>©</sup> REVIT<sup>©</sup> 2018 and include components for walls, floors and roofs.

Although these components are system families, they can not be loaded into a project directly as you would normally be accustomed to REVIT<sup>©</sup> families.

Floors and roofs behave in exactly the opposite way, mostly spans of more than 3.5 m are implemented, which means that primarily TL panels are used here. Shorter span widths can, however, be handled more economically using TT elements.

Instead, the KLH® - CLT components are stored in a REVIT<sup>©</sup> project and can be imported into your current project via a simple copy process.

1) Open the KLH master project. Menu browser  $\mathbf{R} >$  Open  $\mathbf{P} >$  Project.

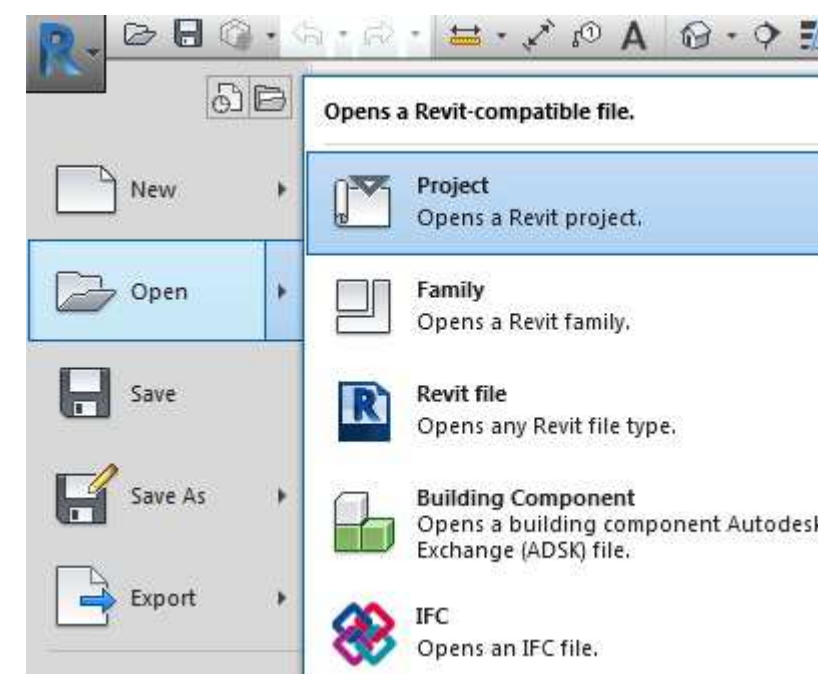

# **Insert KLH**® **- CLT components in Revit**©

Proceed as follows:

2) In the <Projectbrowser> open the following path:Views **|** Ground plans **<sup>|</sup>** 00\_level general.

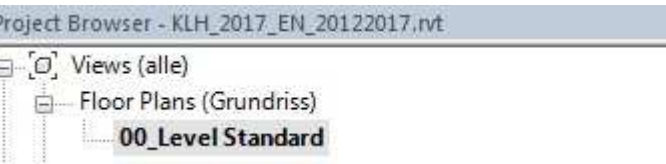

3) The components are now displayed in the drawing area.

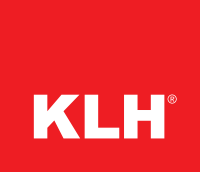

**WALL [TT]** WALL > 3.50 m [TL] **FLOOR [TL]**  $FLOOR \leq 3.50$  m ITT ROOF [TL] RC  $\epsilon$ 060-03-1-7 060-03-1- $060-03+1-71$  $\overline{7}$ 070-03s-1-T  $\epsilon$  $\frac{1}{2}$  080-03±4-7L  $-$  080-03+4-71  $\epsilon$  $\overline{\phantom{a}}$ 080-034-2-71 080-03+2-TL  $\epsilon$  $1C$  $10$ 100-03-1-17  $1C$  $10$  $10<sup>1</sup>$ 100-03s-2-TT 100-03s-2-7L 100-03-2-TL  $\rightarrow$ 11 110-03-1-T  $\overline{\phantom{a}}$ 110-03-1-71 110-03-1-TL  $12$  $12<sup>12</sup>$  $12$  $12$  $12$ 

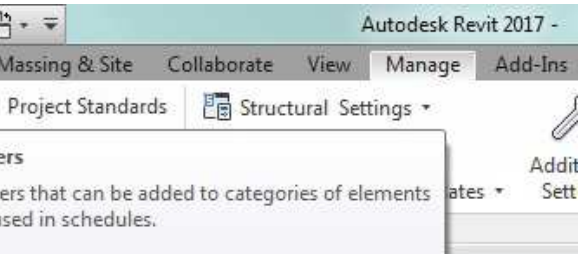

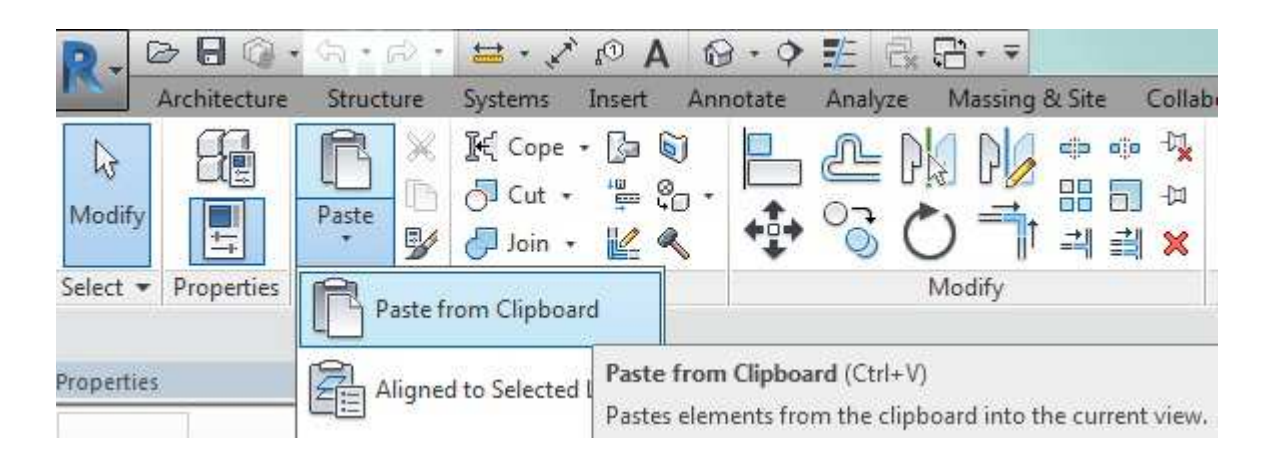

*Please note that each component is divided into two categories. These are the different types with the respective cover lamella orientation. By selecting the cover lamella, the orientation of the panel length and width is controlled. In addition, TT and TL types, with the same total thickness, can differ in their lamella thickness.*

Change tab  $|$  <Element>  $*$  Group Clipboard  $*$  Copy  $\Box$ . Optionally use the keyboard commands: Strg+C or Ctrl+C.

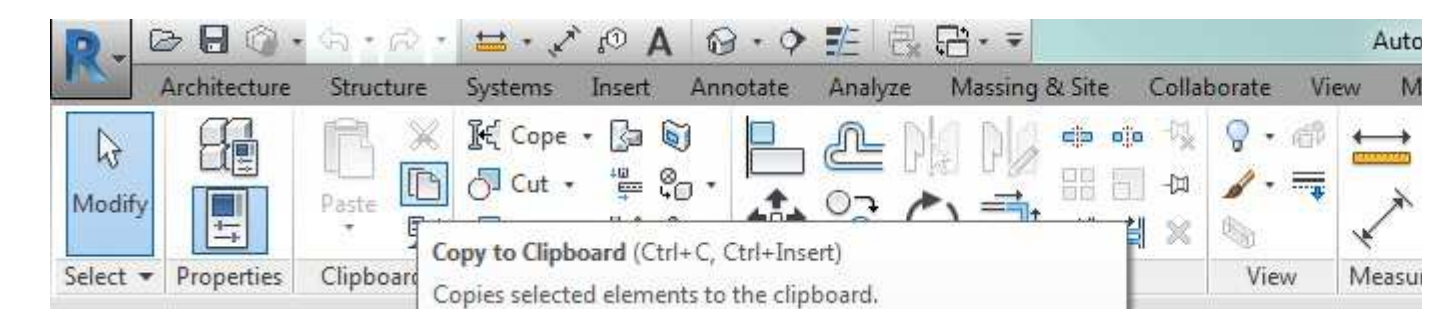

6) Then change to your REVIT<sup>®</sup> project.

7) Insert the KLH® - CLT components in a floor plan view. Change  $tab > Group Clipboard > Dropdown-List Paste$ 

 $\triangleright$  Paste from clipboard  $\overline{\mathbb{B}}$ .

- 4) Select the desired components.
- 5) Copy the components to the clipboard.

Optionally use the keyboard commands: Strg+V or Ctrl+V.

**Parameters of the KLH-components**

If you want to see the project parameters of the KLH components, open them.

To do this, click the Manage tab  $\triangleright$  Group settings  $\triangleright$  Project parameters  $\mathbb{F}_{2}$ .

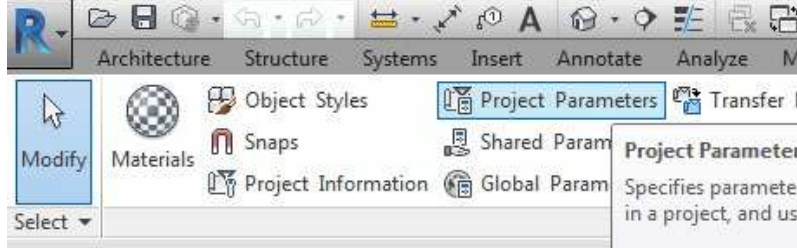

## The KLH parameters can be easily identified by the prefix "KLH\_".

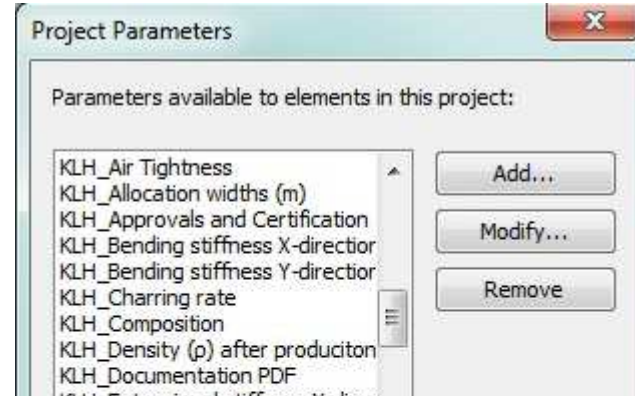